# 多目的臨床データ登録システム(MCDRS)

### チュートリアル

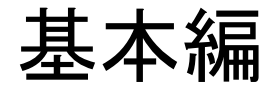

Copyright(c)2017 by Department of Biomedical Informatics, The University of Tokyo

#### チュートリアルの概要

チュートリアルでは「施設情報の登録」,「利用者アカウントの登録」,「症例入力画面の新規作成」, 「利用者画面からの症例登録」の手順を説明します。

#### チュートリアルで作成する症例入力画面

【タブ1】 2列表示 【タブ2】 1列表示

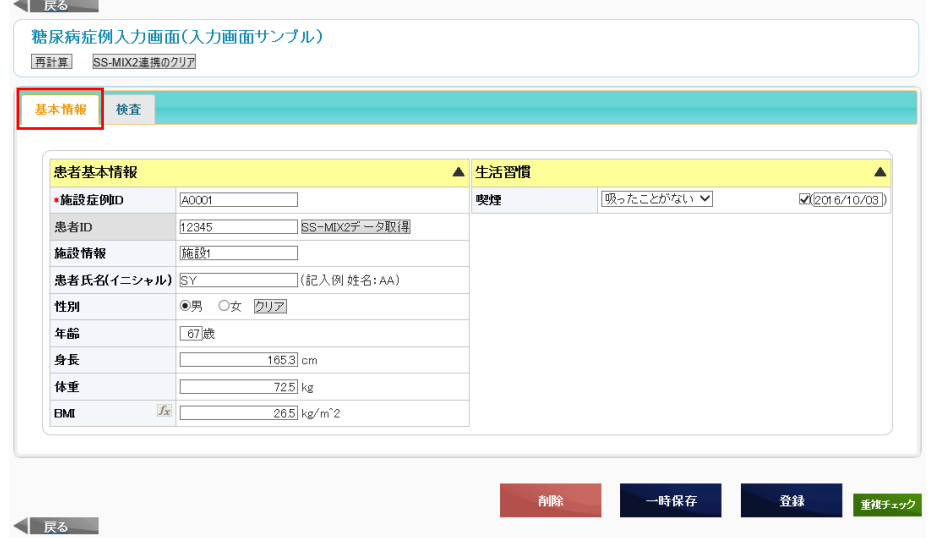

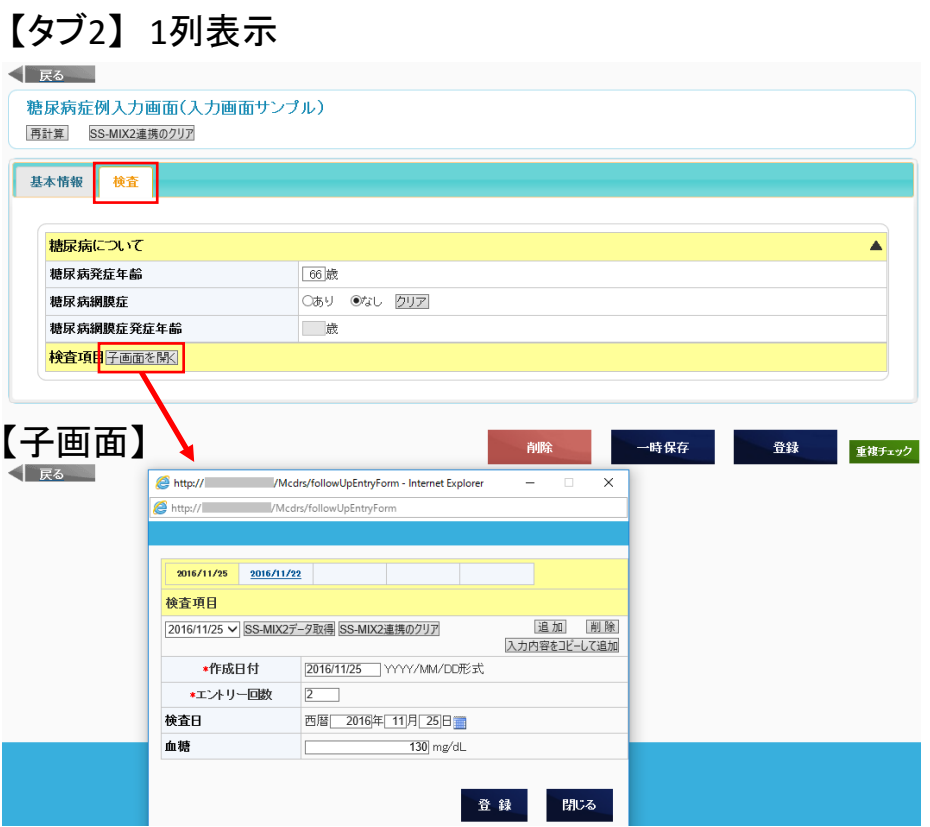

2/43

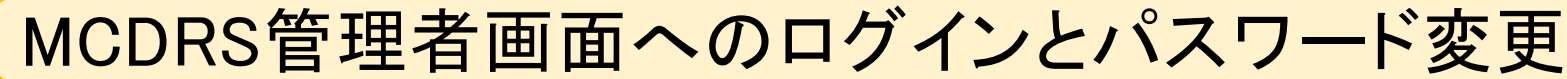

- 1. Webブラウザから http://XXXXX/McdrsManager/スタディーID/ にアクセスします。このURLは、管理者から教えられたURLです。
- 2. ログインIDとパスワードを入力して、ログインをクリックします。

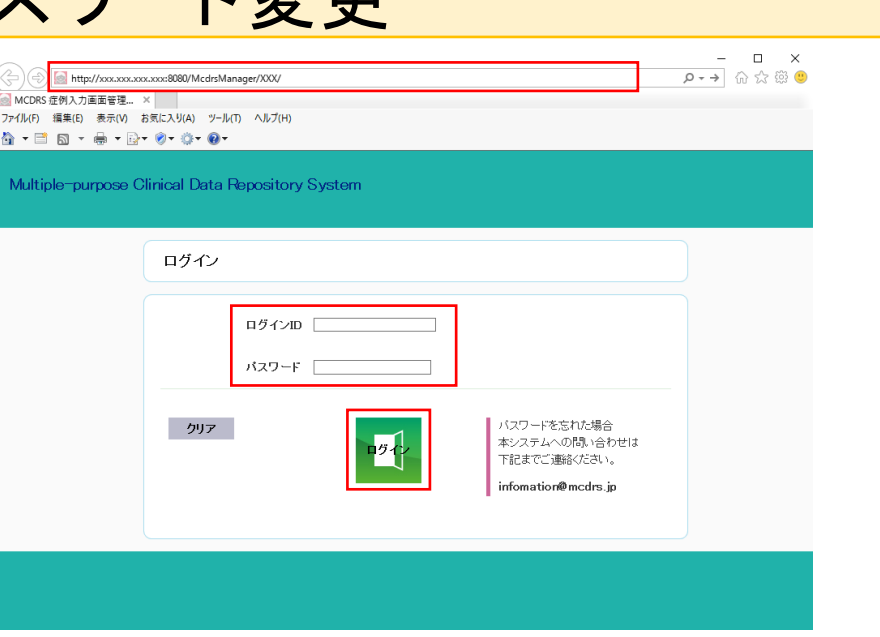

3. 現在のパスワードと新しいパスワードを入力して、 変更をクリックします。

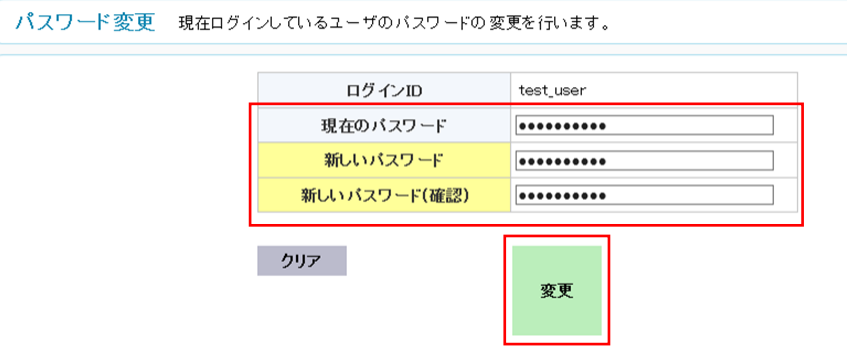

バックア

新規作成

#### 症例入力画面の利用者アカウント登録

症例入力画面の利用者アカウントの登録を行います。

1. ユーザ管理をクリックします。

2. 新規作成をクリックします。

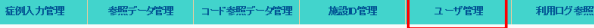

#### ユーザ管理 ユーザアカウントの新規作成/既存ユーザの登録情報修正を行います。

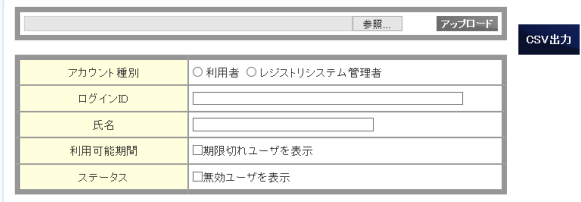

3. 各入力項目を入力して、確認をクリックします。

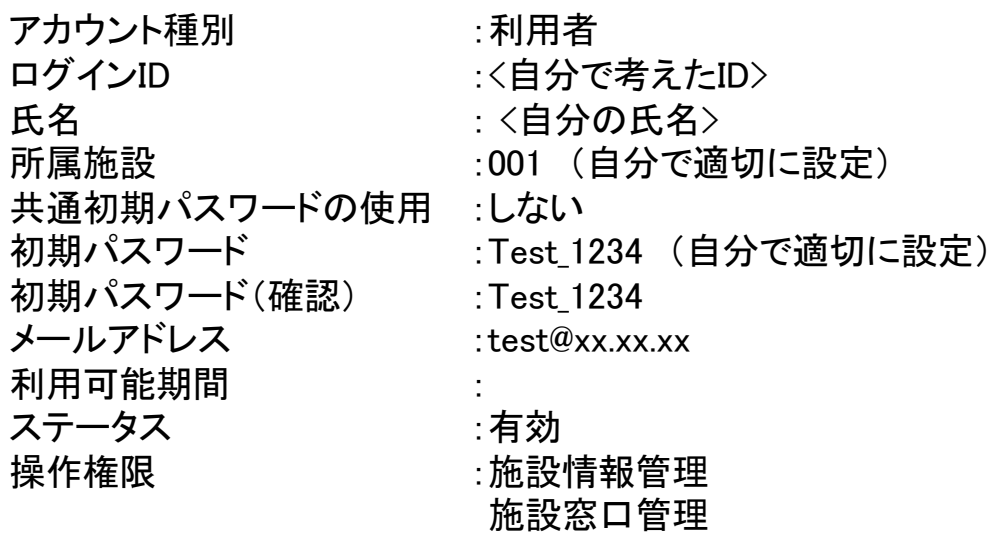

症例登録(登録/更新/削除)

#### ユーザアカウント登録 アカウント情報を入力します。

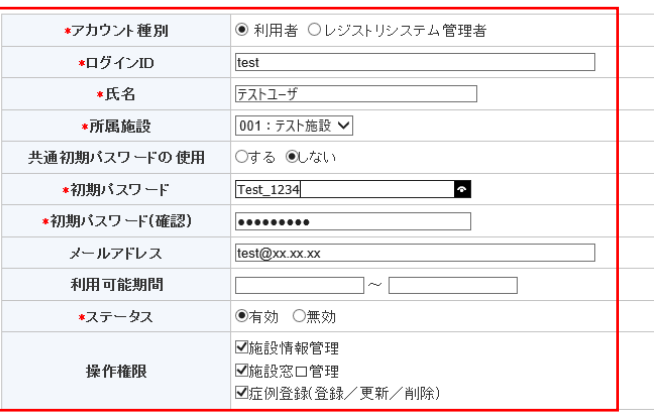

#### 他の利用者登録データへの権限

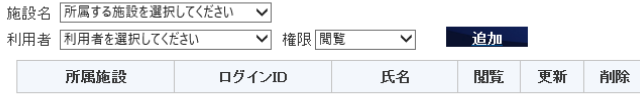

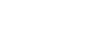

確認

登録

閲覧 更新

### 症例入力画面の利用者アカウント登録

3. 登録をクリックします。

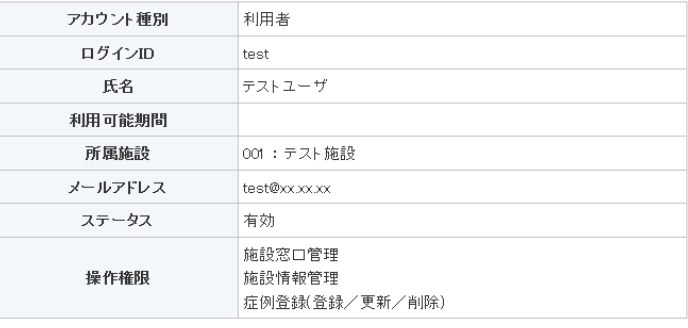

#### 他の利用者登録データへの権限

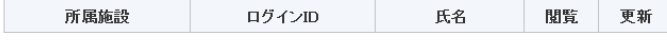

4. 戻るをクリックします。

#### ユーザアカウントの登録が完了しました。

< | 戻る

< 戻る

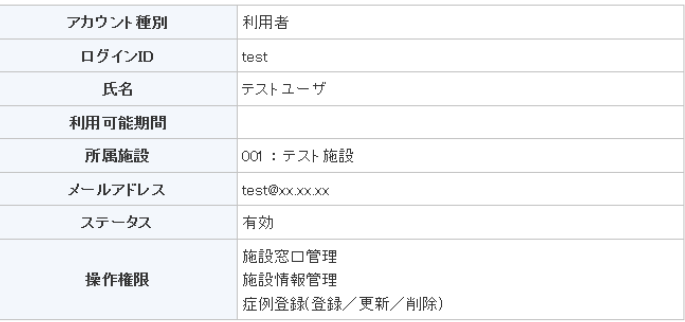

氏名

#### 他の利用者登録データへの権限

所属施設 ログインID

### 症例入力画面の利用者アカウント登録

5. アカウント種別:利用者を選択して、検索をクリックします。

ユーザ管理 ユーザアカウントの新規作成/既存ユーザの登録情報修正を行います。

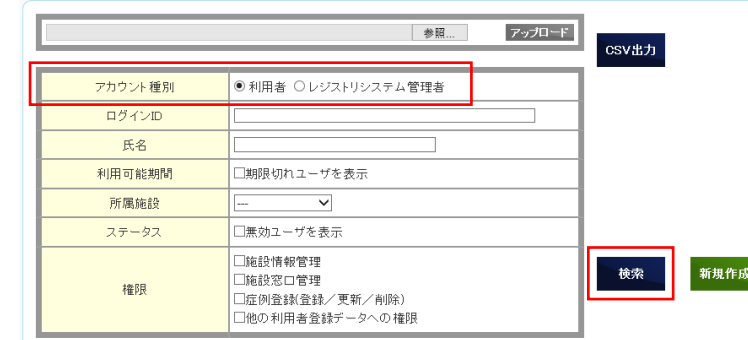

6. 入力した利用者アカウントが登録されていることを確認します。

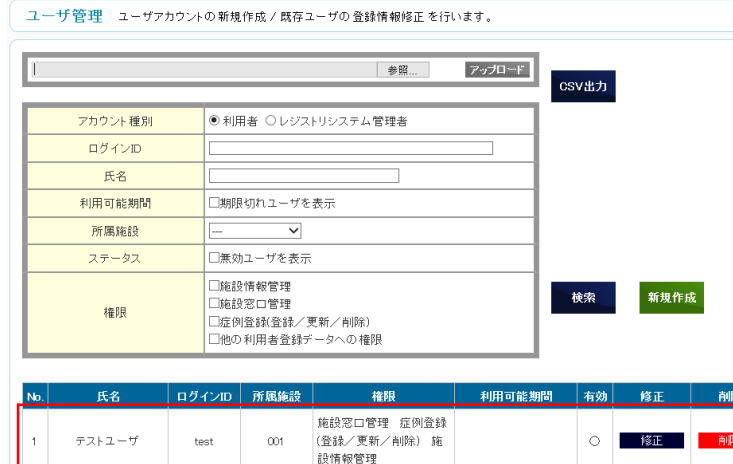

利用ログ参照

「バックアップ/リストア

ユーザ管理

### 症例入力画面の新規作成

新規に症例入力画面を作成します。

1. 症例入力管理をクリックします。

2. 新規作成をクリックします。

3. 画面名称,画面説明,検索用タグを入力します。

画面名称 :糖尿病症例入力画面 画面説明 :(入力画面サンプル) 検索用タグ:糖尿病,サンプル画面

カンマ区切りで入力します(全角半角どちらでも可)

症例入力管理

参照データ管理 コード参照データ管理

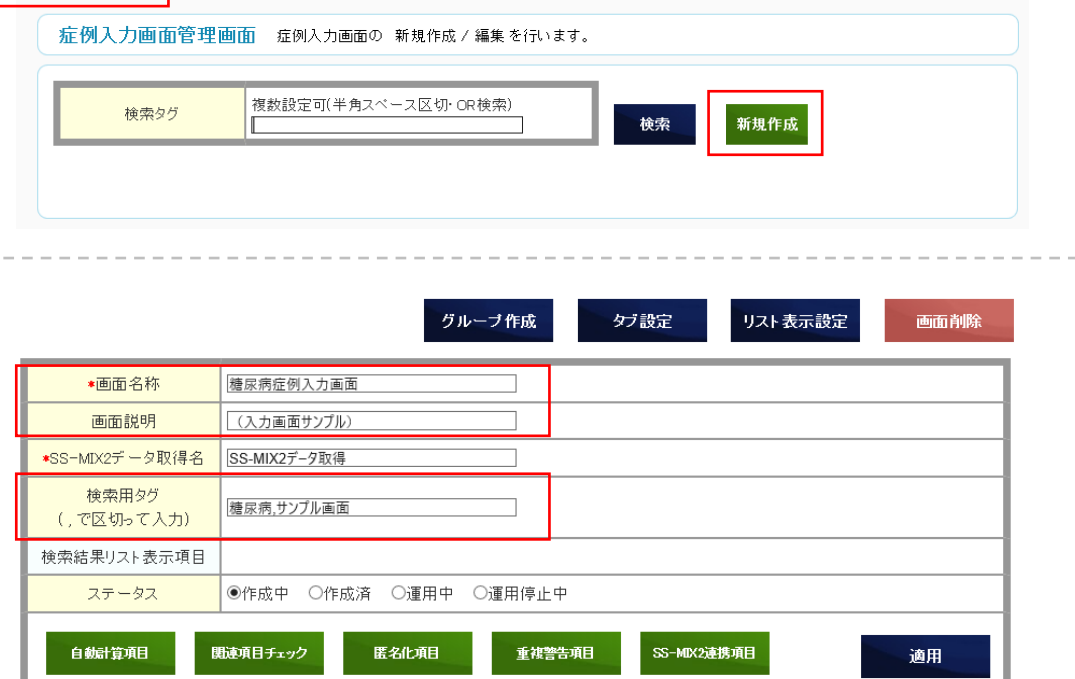

施設D管理

重複警告項目

グループ

参照

日付・回数の管理

フォローアップ日付

グループ名称の文字色

頂目を称の文字色

グ設定

SS-MDK2連携項目

項目追加

グループの初期表示 ●表示する ○表示しなし

□日付·回数管理をする

サンプル表示

登録

リスト表示設定

画面削除

適用

グループ作成

医名化真目

田幸其本情報

●しない

**ENHOO**  $\neg$  60:

 $#13f7fc$ 

 $\overline{\phantom{0}}$ 

最小文字数

.<br>WECHANN

正相志明

 $\neg$   $\theta$  :

#### データ入力項目の作成(1グループ目) 症例入力画面の入力項目グループとデータ入力項目を作成します。 ●画面名称 糖尿病症例入力画面 チュートリアルでは計4グループ作成します。 画面説明 (入力画面サンプル) ■SS-MDX2データ取得名 SS-MDX2デ-タ取得 検索用タク 糖尿病,サンプル画面 (,で区切って入力) 患者基本情報グループ(1グループ目)を作成します。 検索結果リスト表示項目 ステータス ●作成中 ○作成済 ○運用中 ○運用停止中 1. グループ作成をクリックします。 白動計算項目 既連項目チェック 2. 入力項目グループ名称を入力します。 入力項目グループ作成·編集画面 症例入力画面に設定する入力項目グループを作成します。 症例入力画面名称 博尼弗症例入力画面 入力項目グループ名称: 患者基本情報 \*入力項目グループ名称 フォローアップ·サブ画面 フォローアップ・サプ画面ボタンラベル 子画面を開 3. 項目追加をクリックします。 グループの背景食 項目の背景色 入力項目グループ名称 患者基本情報 4. 【施設症例ID】を作成します。 陈設症例ID \*項目名称 施設症例IDは登録された症例を一意に定めるための項目です。 画面表示名 ★項目ID Item001 説明文 説明の参照  $\mathcal{F}$ (URL, PDF等) 非登録項目の有無 □非登録項目にする 項目名称 :施設症例ID コピー不可の有無 ロフォローアップ時コピー不可にする データ型 :文字列型 データ日付管理の有無 ロデータ日付管理をする データ型 文字列型 施設症例ID :チェックを入れます 最大文字数 入力制限 :必須  $\neg$ <sub>px</sub> 串者ID **静静症例ID** 5. 登録をクリックします。 ■必須 コ 323年<br>コ 半角 □ 全角<br>コ カナ □ 英字 □ 数字 力制限

10/43

− 1

## データ入力項目の作成(1グループ目)

6. 項目追加をクリックします。

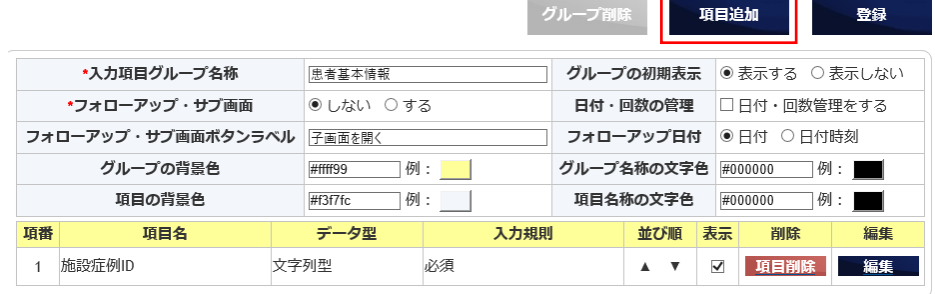

#### 7. 【患者ID】を作成します。 患者IDはSS-MIX2連携で電子カルテからデータを 取得するために必要な項目です。

②

項目名称 :患者ID データ型 :文字列型 患者ID :チェックを入れます

8. 登録をクリックします。

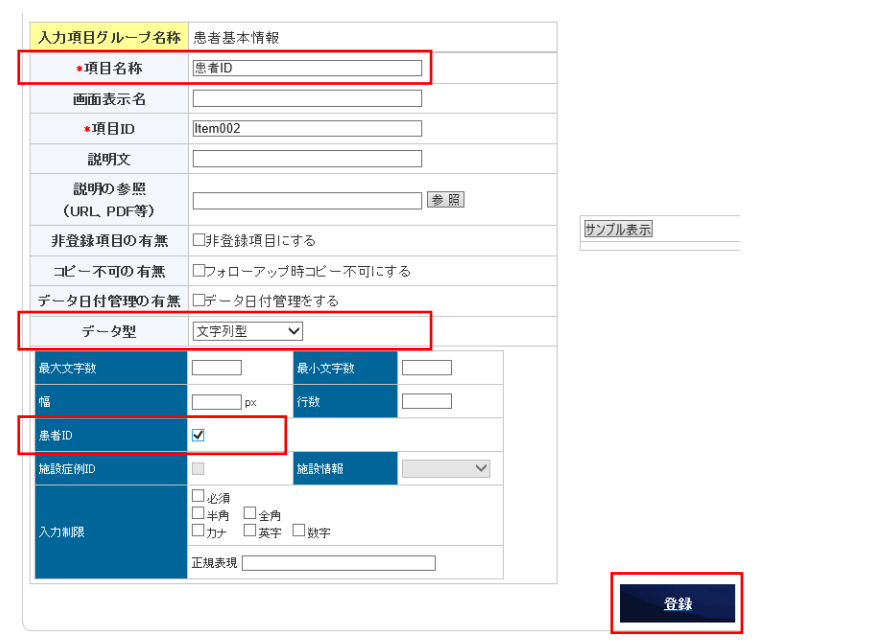

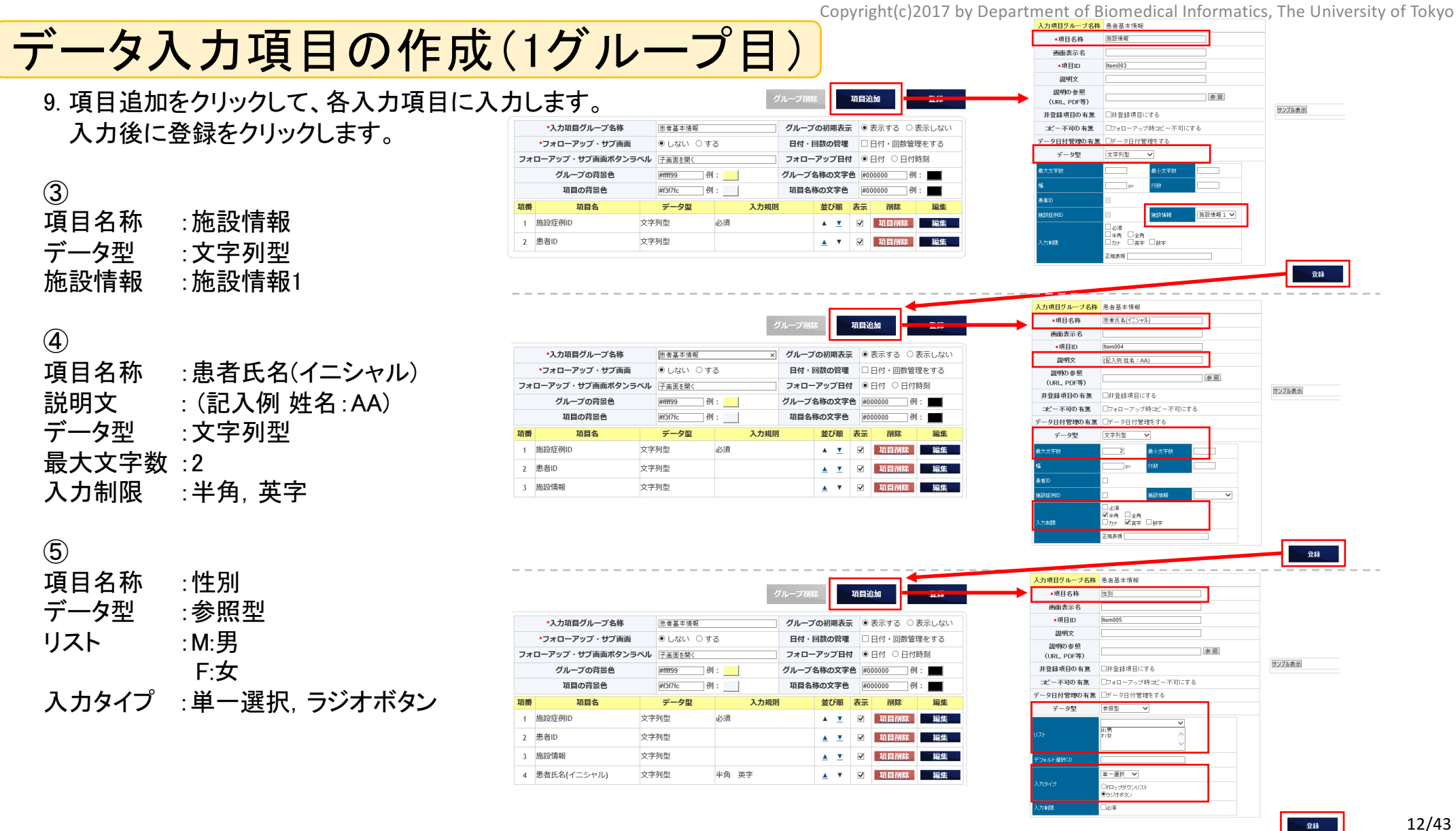

12/43

入力項目グループ名称 患者基本情報

**The Company of Company** 

## データ入力項目の作成(1グループ目)

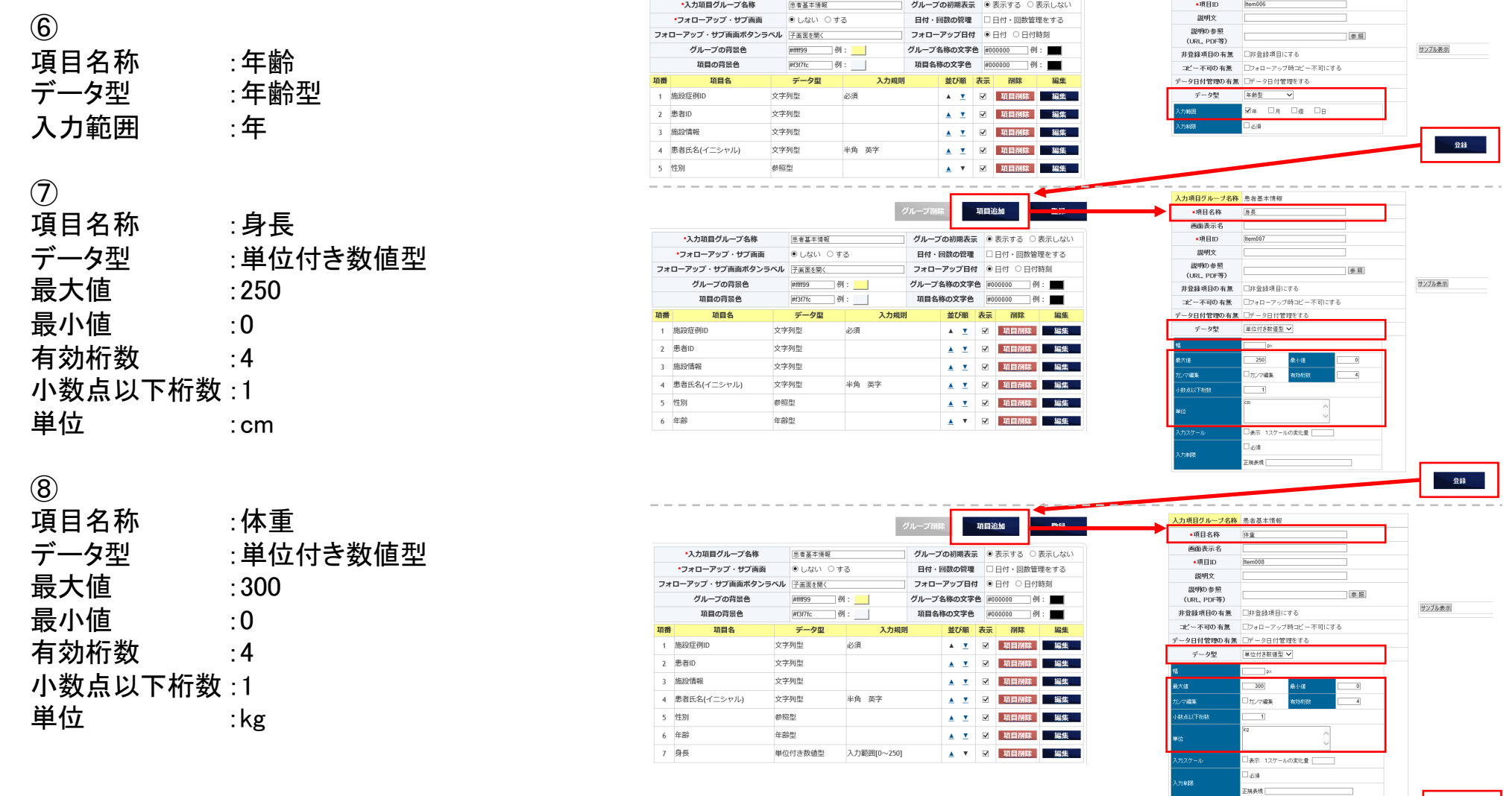

13/43  $\overline{\mathbf{a}}$ it

## データ入力項目の作成(1グループ目)

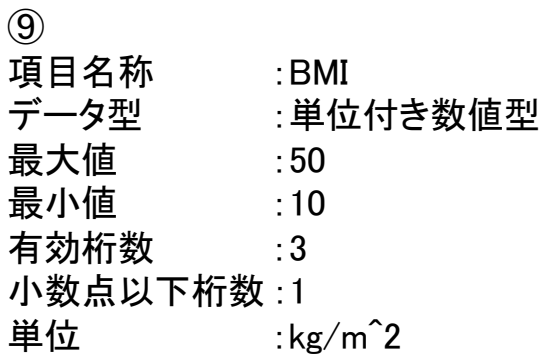

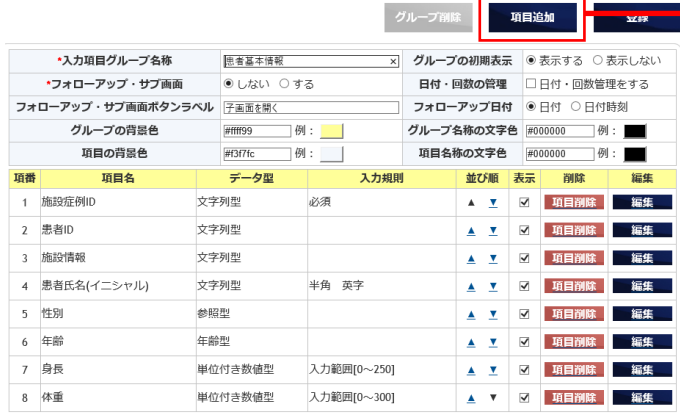

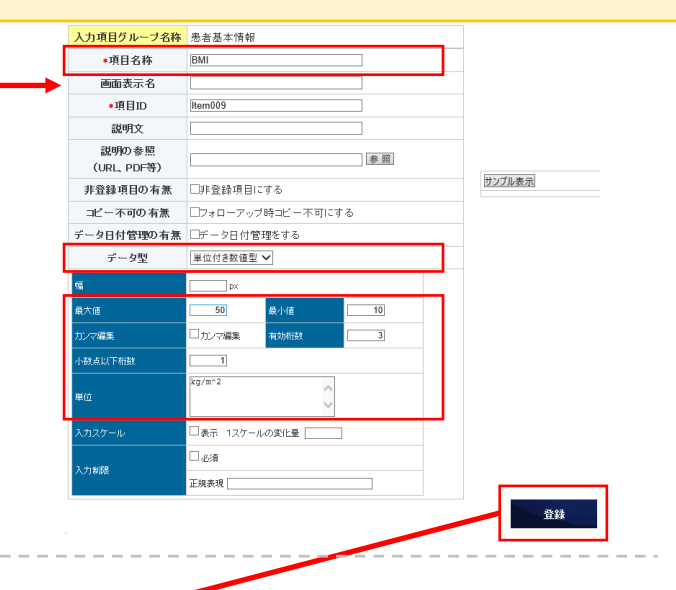

10. 登録をクリックします。

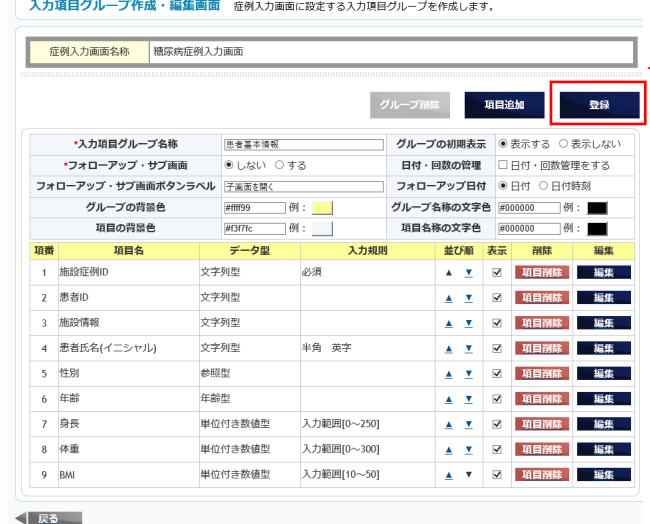

14/43

重複警告項目 SS-MDX2連携項目

項目追加

グループの初期表示 ◎ 表示する ○ 表示しない

日付·回数の管理 □日付·回数管理をする

グループ作成

確示病症例入力画面

(入力画面サンプル)

SS.MIX2データ取締

|糖尿病」サンプル画面

服装項目チェック

●作成中 ○作成済 ○運用中 ○運用停止中

グループ削除

医名化項目

\*画面名称

画面説明

-<br>SS-MDX2データ取得名

検索用タグ

(,で区切って入力) 検索結果リスト表示項目 ステータス

自動計算項目

タブ設定 リスト表示設定 画面削除

適用

登録

日付時刻

|例:

### データ入力項目の作成(2グループ目)

生活習慣グループ(2グループ目)を作成します。

1. グループ作成をクリックします。

2. 入力項目グループ名称を入力します。

入力項目グループ名称:生活習慣

3. 項目追加をクリックします。

4. 項目を作成します。

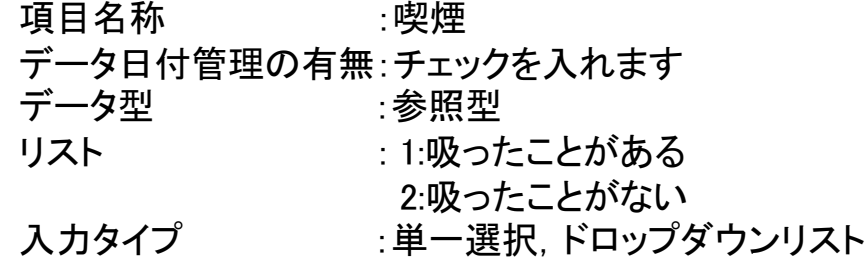

5. 登録をクリックします。

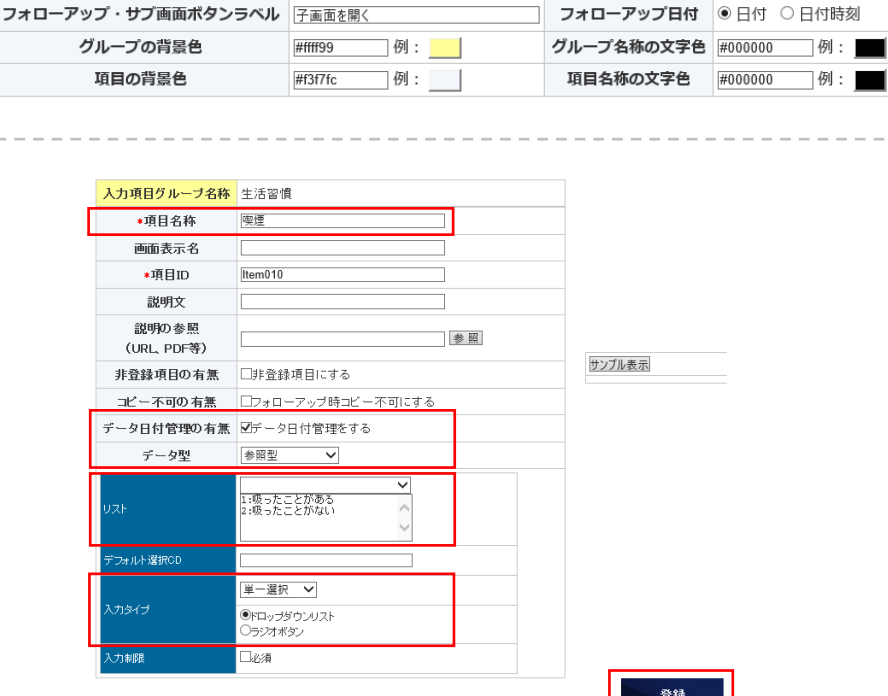

**※ 未使用グループ※** 

\*入力項目グループ名称

\*フォローアップ・サブ画面

一 猫隼

生活習慣

●しない ○する

日患者基本情報

## データ入力項目の作成(2グループ目)

6. 登録をクリックします。

#### 入力項目グループ作成·編集画面 症例入力画面に設定する入力項目グループを作成します。

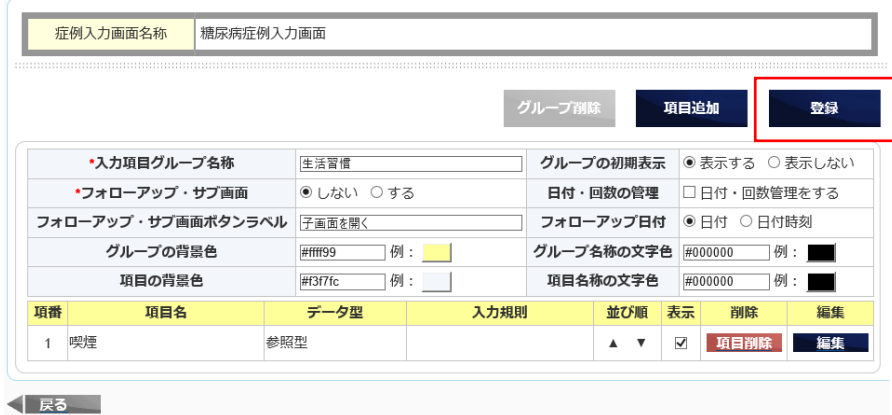

グループ削除

項目追加

登録

## データ入力項目の作成(3グループ目)

糖尿病グループ(3グループ目)を作成します。

1. グループ作成をクリックします。

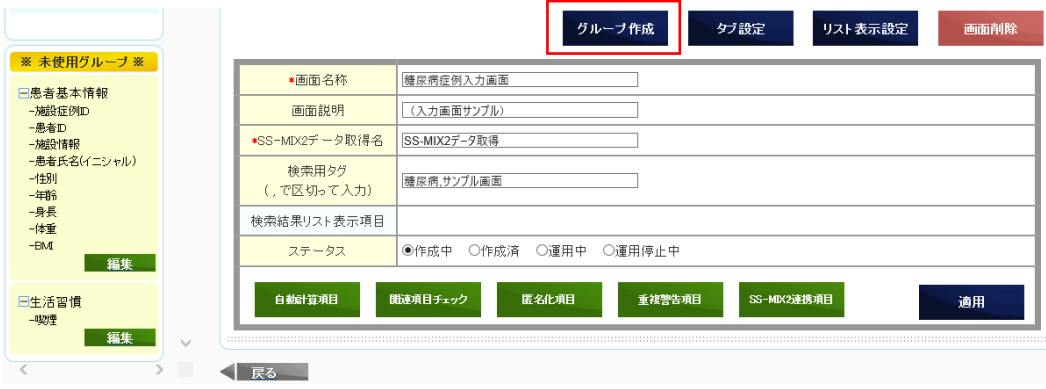

2. 入力項目グループ名称を入力します。

入力項目グループ名称:糖尿病について

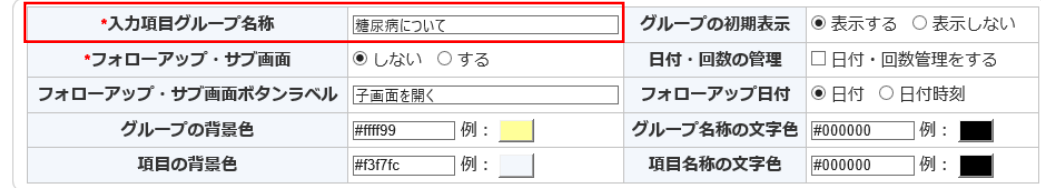

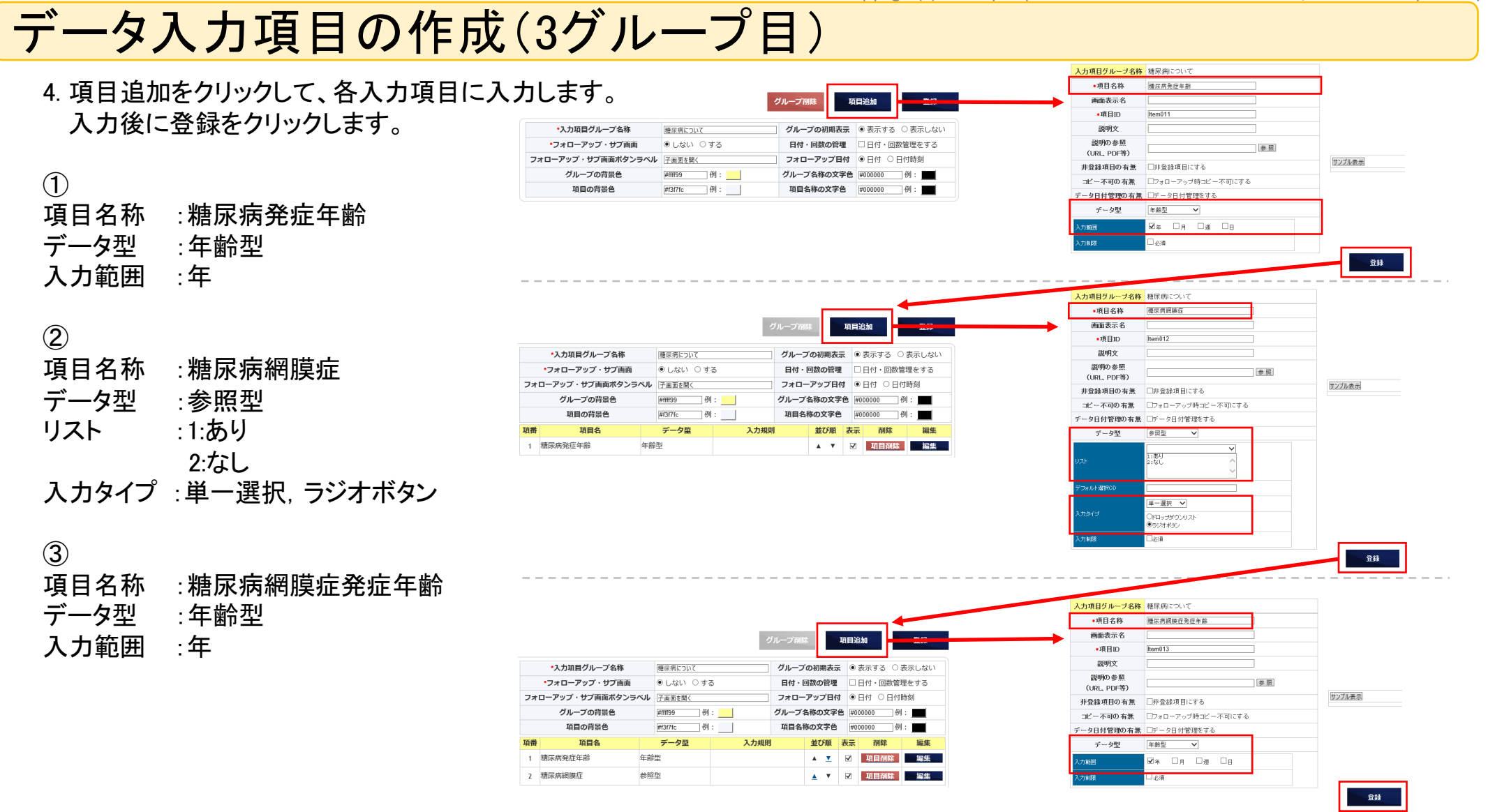

## データ入力項目の作成(3グループ目)

5. 登録をクリックします。

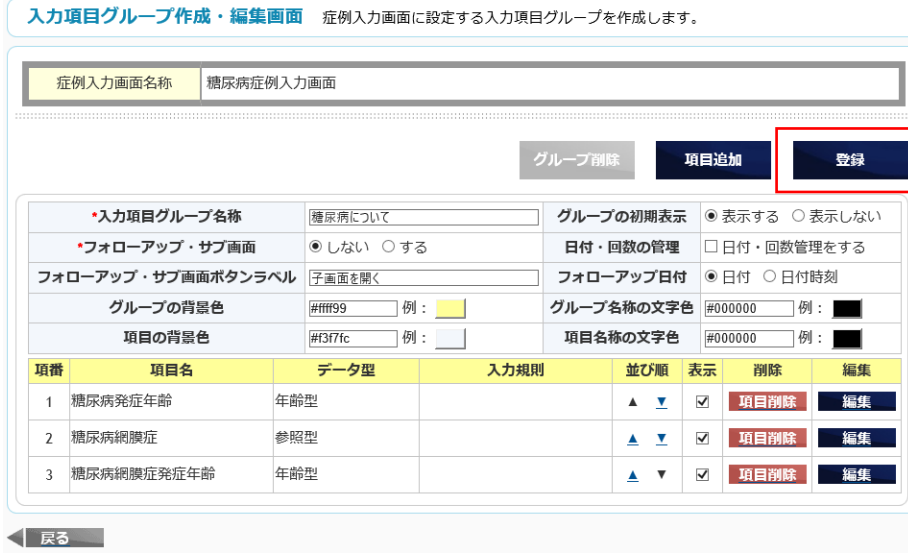

### データ入力項目の作成(4グループ目)

検査項目グループ(4グループ目)を作成します。

1. グループ作成をクリックします。

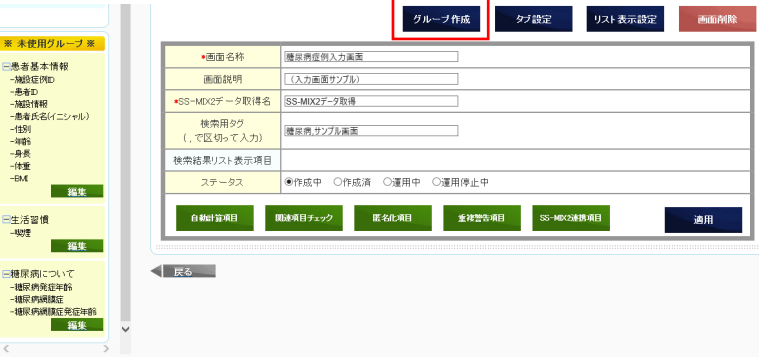

2. 入力項目グループ名称を入力します。

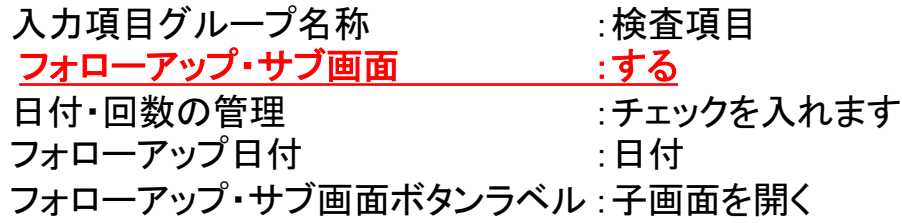

3. 項目追加をクリックします。

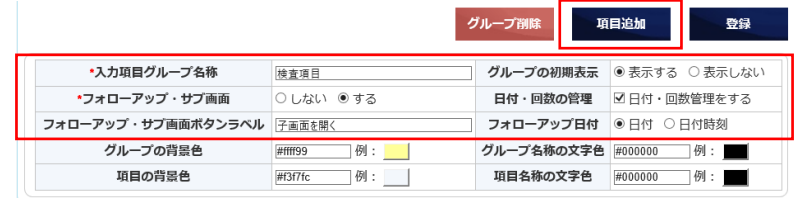

#### データ入力項目の作成(4グループ目)

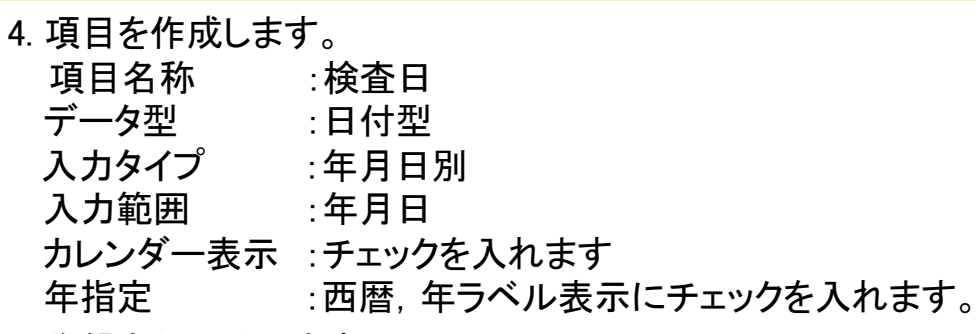

- 5. 登録をクリックします。
- 6. 項目追加をクリックして、さらに項目を作成します。
	- 項目名称 :血糖
	- データ型 :単位付き数値型 単位 :mg/dL
- 7. 登録をクリックします。

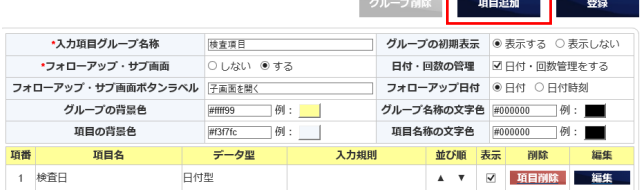

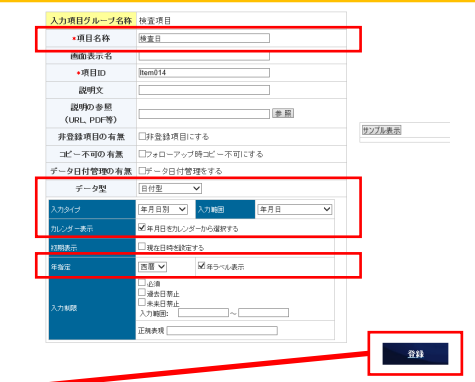

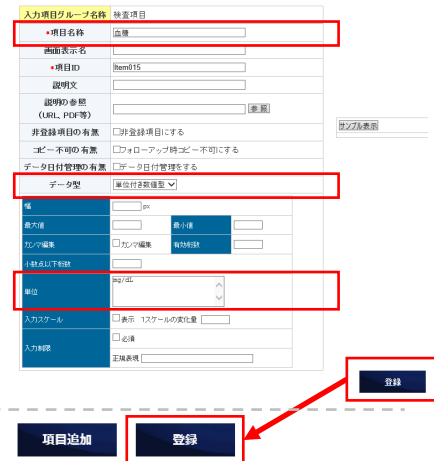

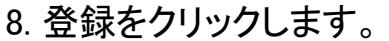

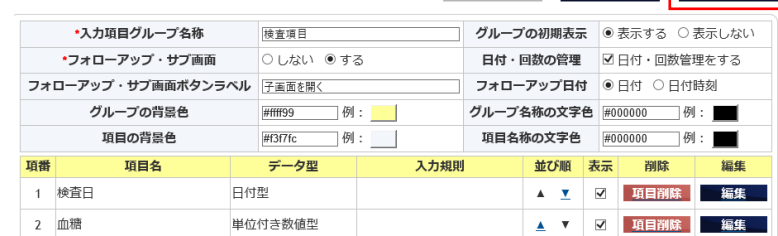

グループ首

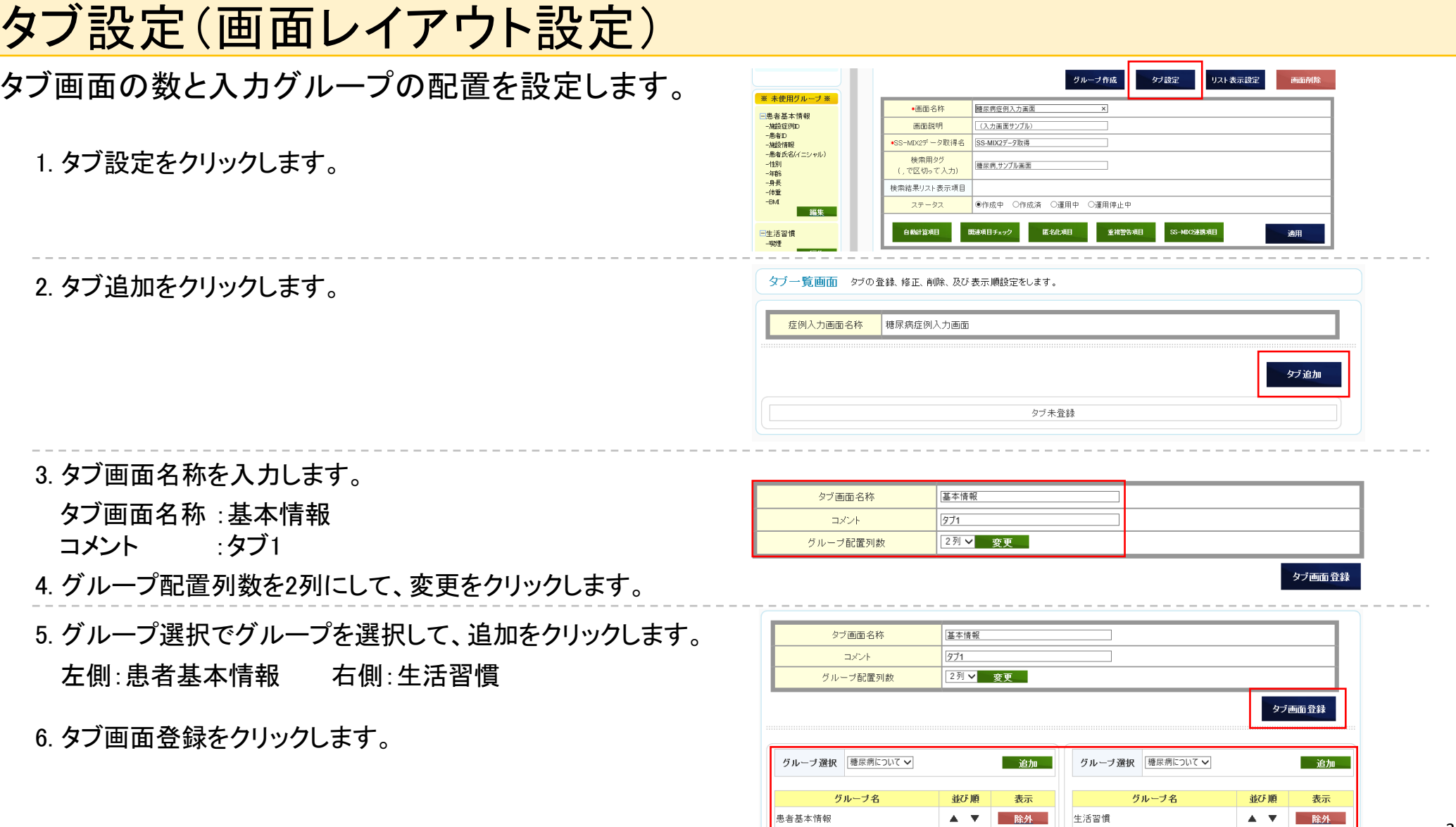

### タブ設定(画面レイアウト設定)

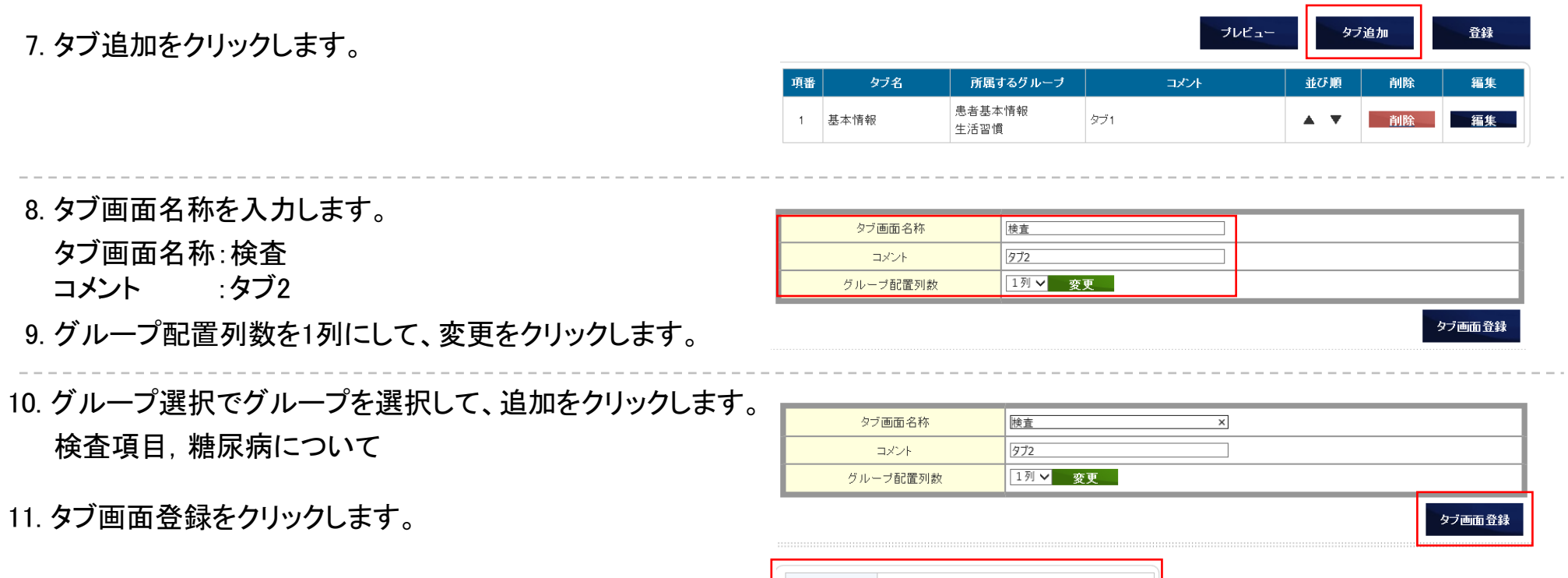

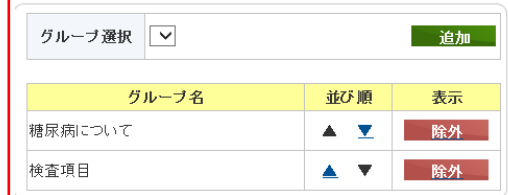

#### タブ設定(画面レイアウト設定)

12. プレビューをクリックして、症例入力画面を確認します

13. 登録をクリックします。

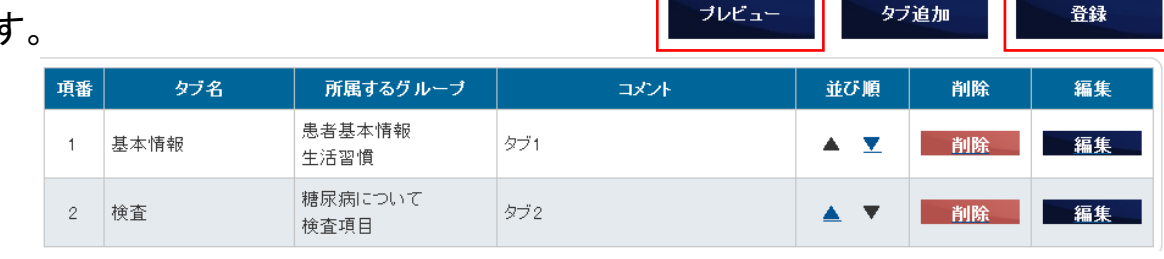

#### 【症例入力画面プレビュー】

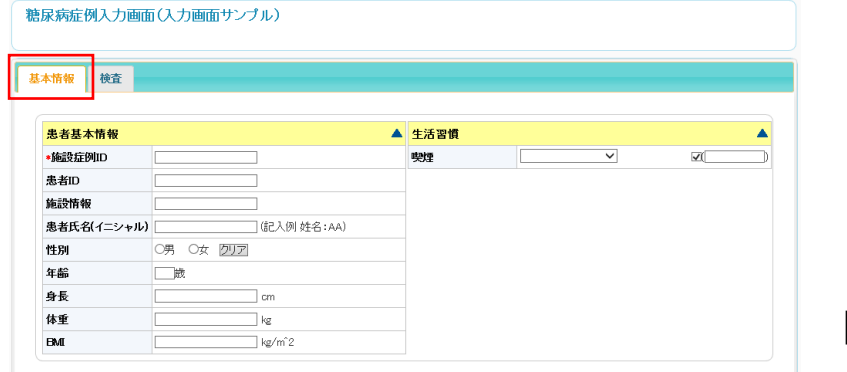

#### 【タブ1】 2列表示 【タブ2】 1列表示

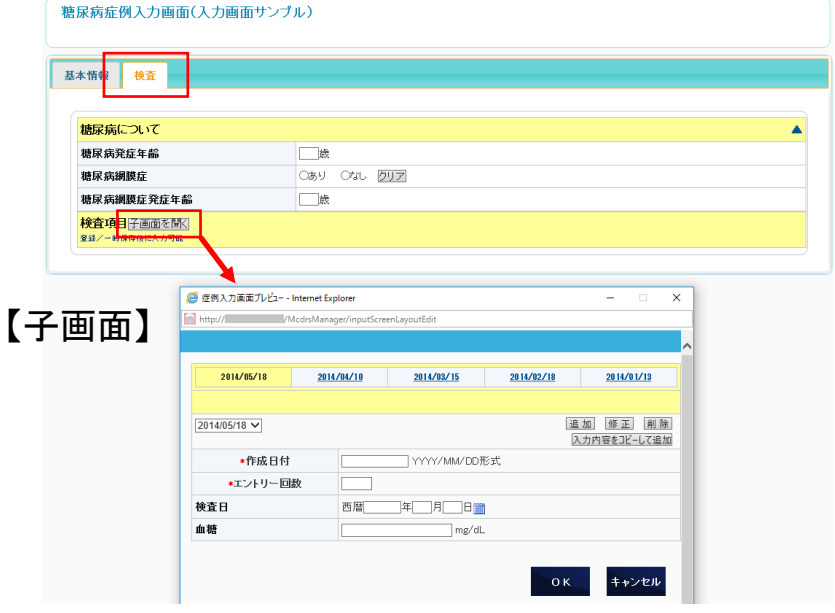

#### リスト表示設定

#### 症例検索結果一覧に表示させるデータ入力項目を選択します。

1. リスト表示設定をクリックします。

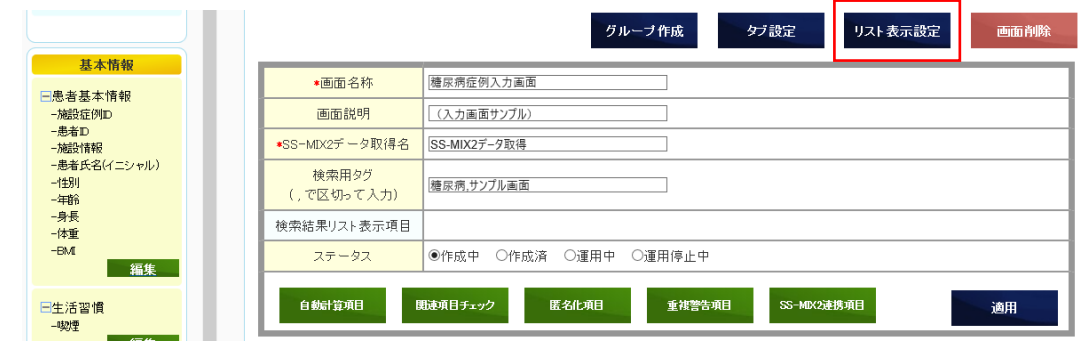

- 2. 施設症例ID, 性別, 年齢を選択後、▶をクリックして 選択済表示項目へ移動させます。
- 3. 設定をクリックします。

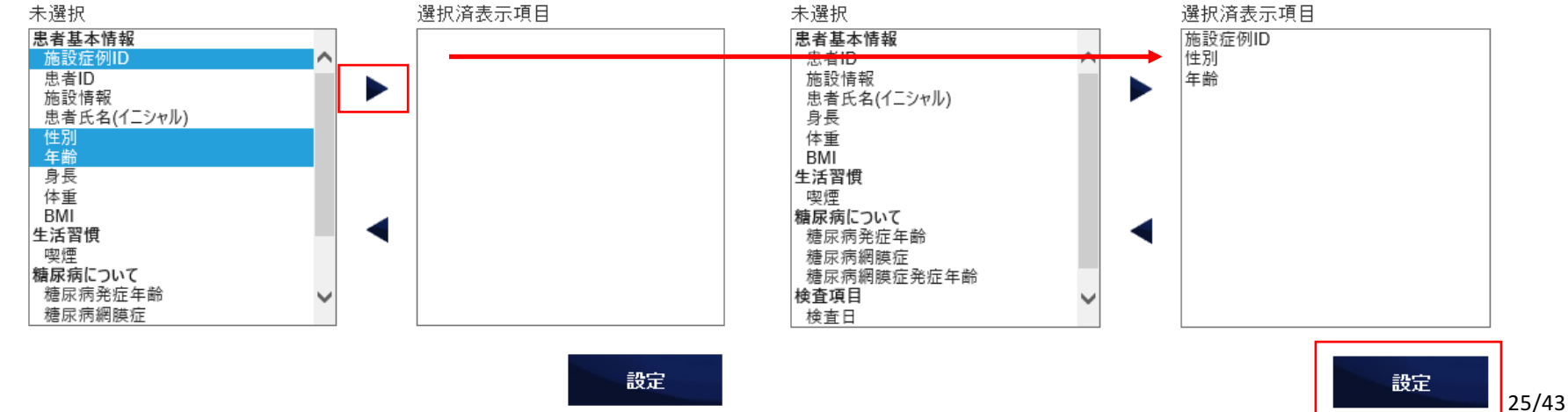

## 症例入力画面を利用者画面へ反映

1. ステータス:運用中を選択します。

2. 適用をクリックします。

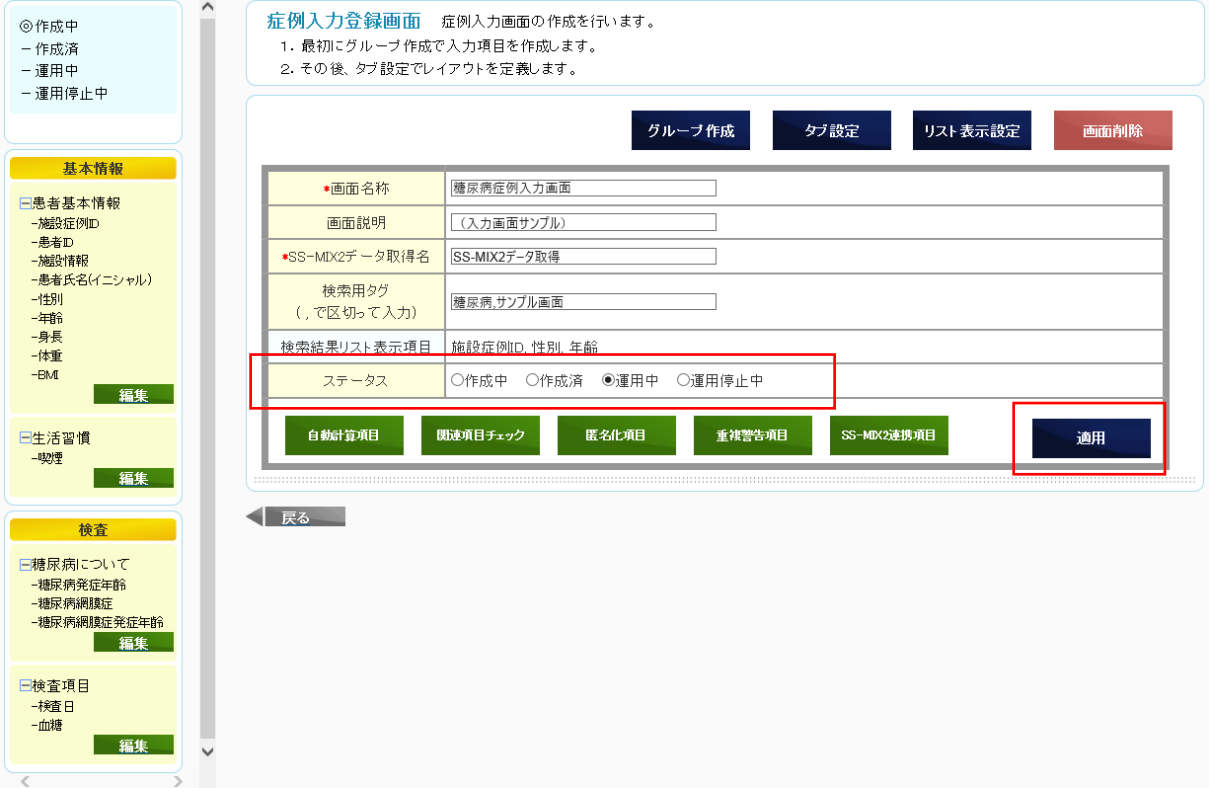

### MCDRS利用者画面へのログインとパスワード変更

- 1. Webブラウザから http://XXXX/Mcdrs/スタディーID/ にアクセスします。(管理者から教えられたURL)
- 2. ログインIDとパスワードを入力して、ログインをクリックします。

ログインID :<さきほど自分で作成したID> パスワード: Test 1234 (自分で設定したパスワード)

3. 各入力項目を入力して、変更をクリックします。

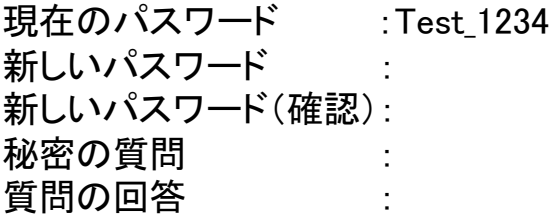

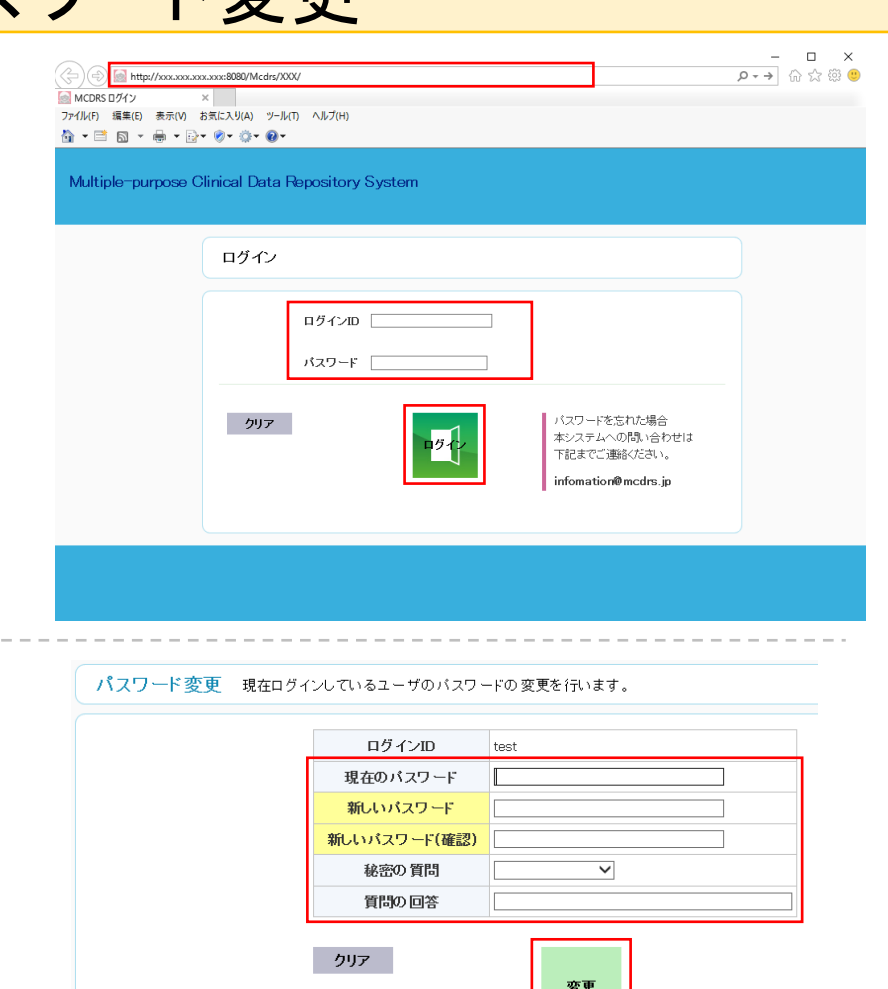

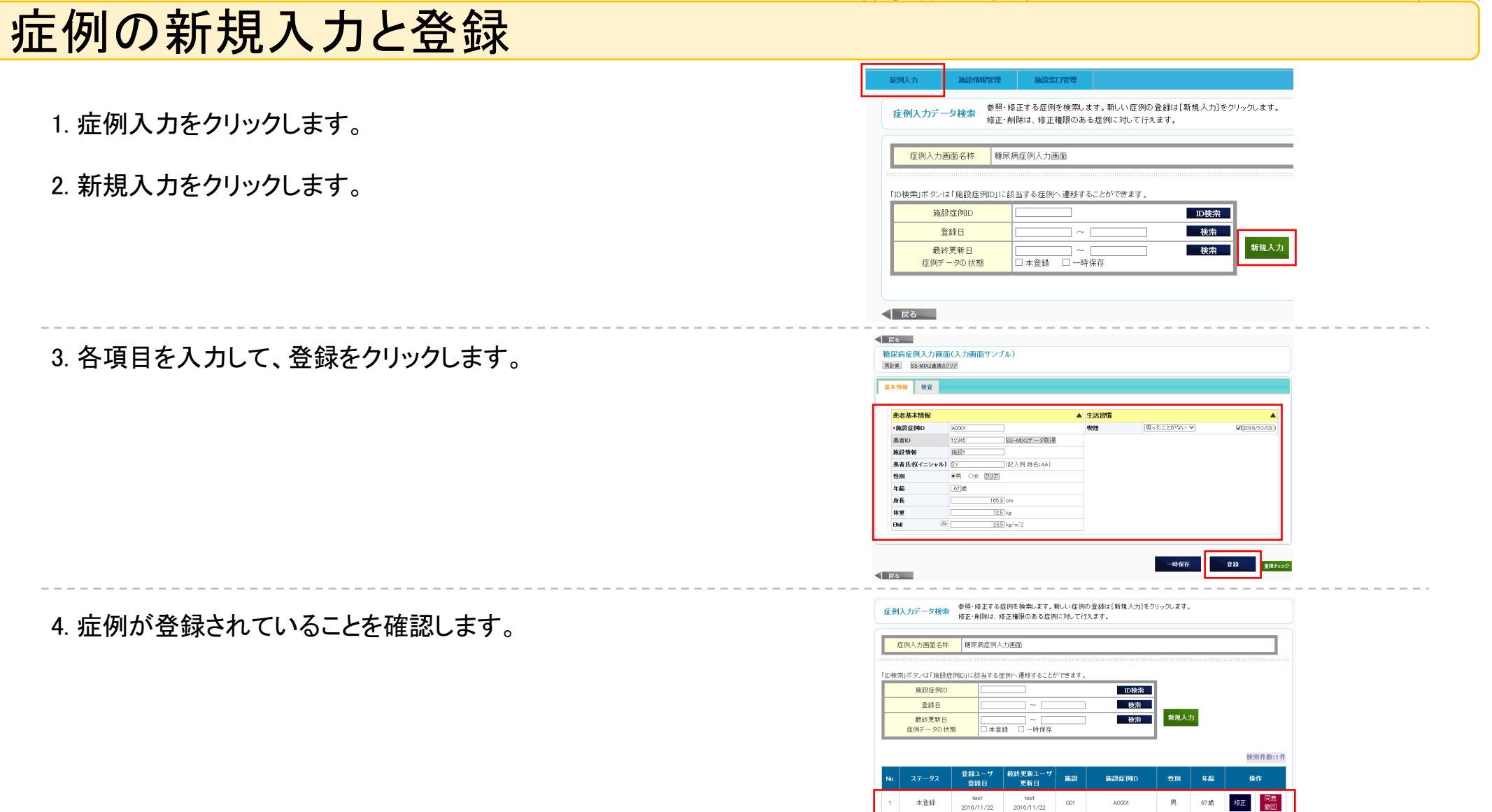

# ここまでできたら、3症例程度登録してみま しょう。

# そして休憩

Copyright(c)2017 by Department of Biomedical Informatics, The University of Tokyo

# 計算項目を作成してみよう

### MCD㻾㻿管理者画面への再びログイン

- 1. Webブラウザから http://XXXXXX/McdrsManager/スタディーID/ にアクセスします。
- 2. 管理者用ログインIDとパスワードを入力して、 ログインをクリックします。

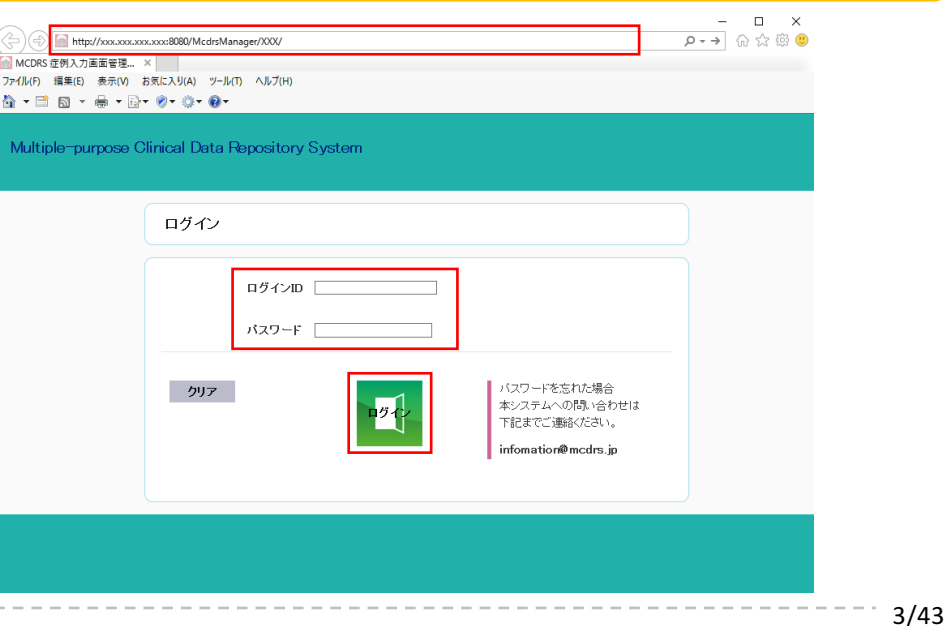

Copyright(c)2017 by Department of Biomedical Informatics, The University of Tokyo

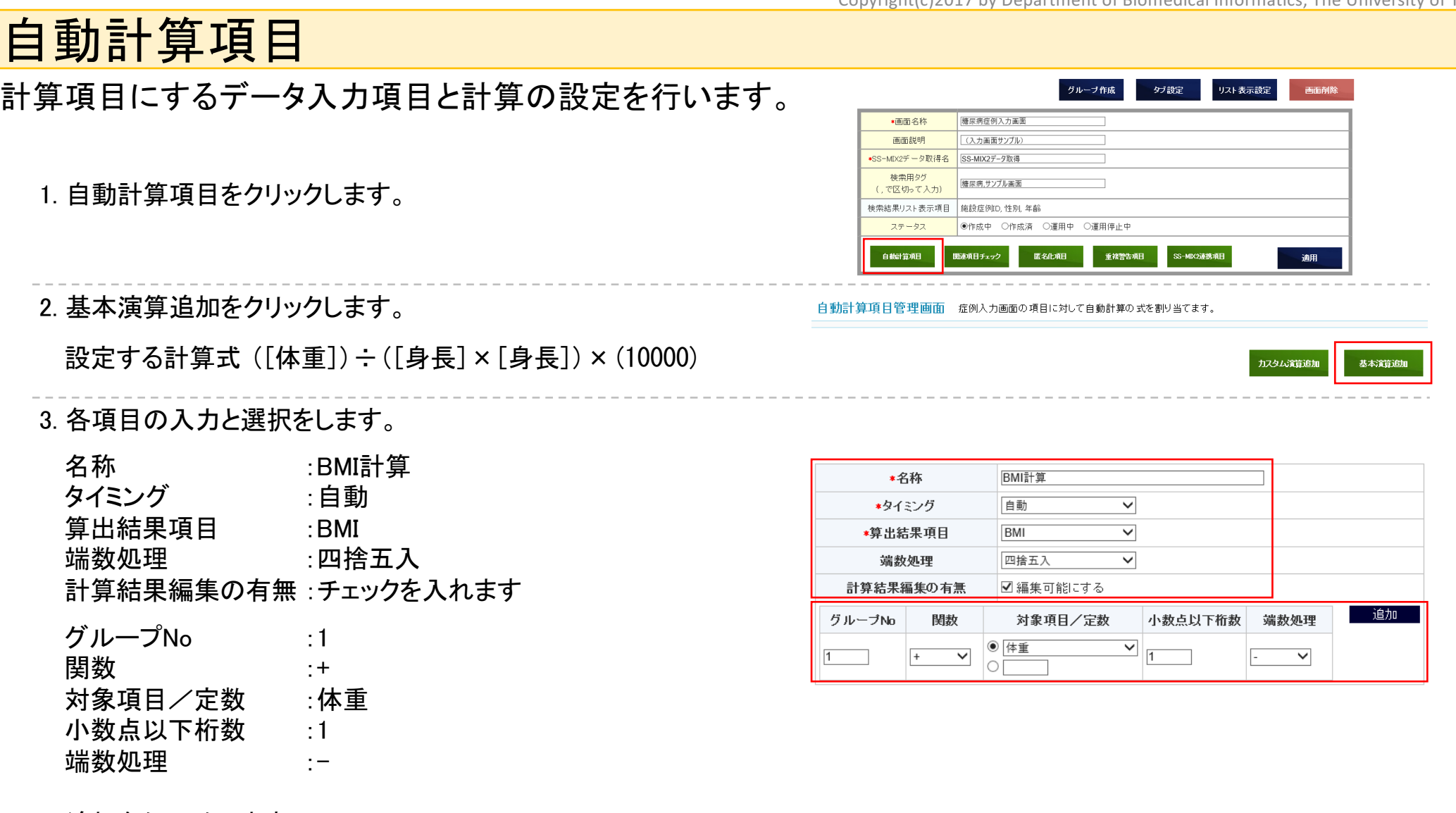

登録

### 自動計算項目

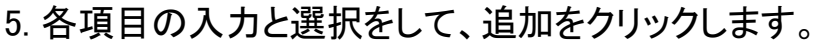

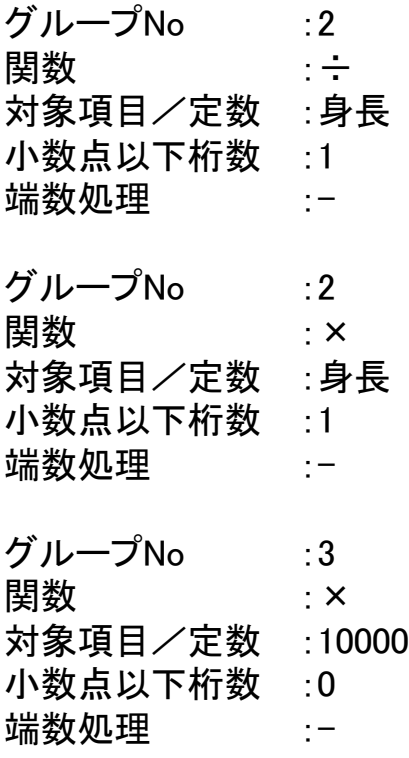

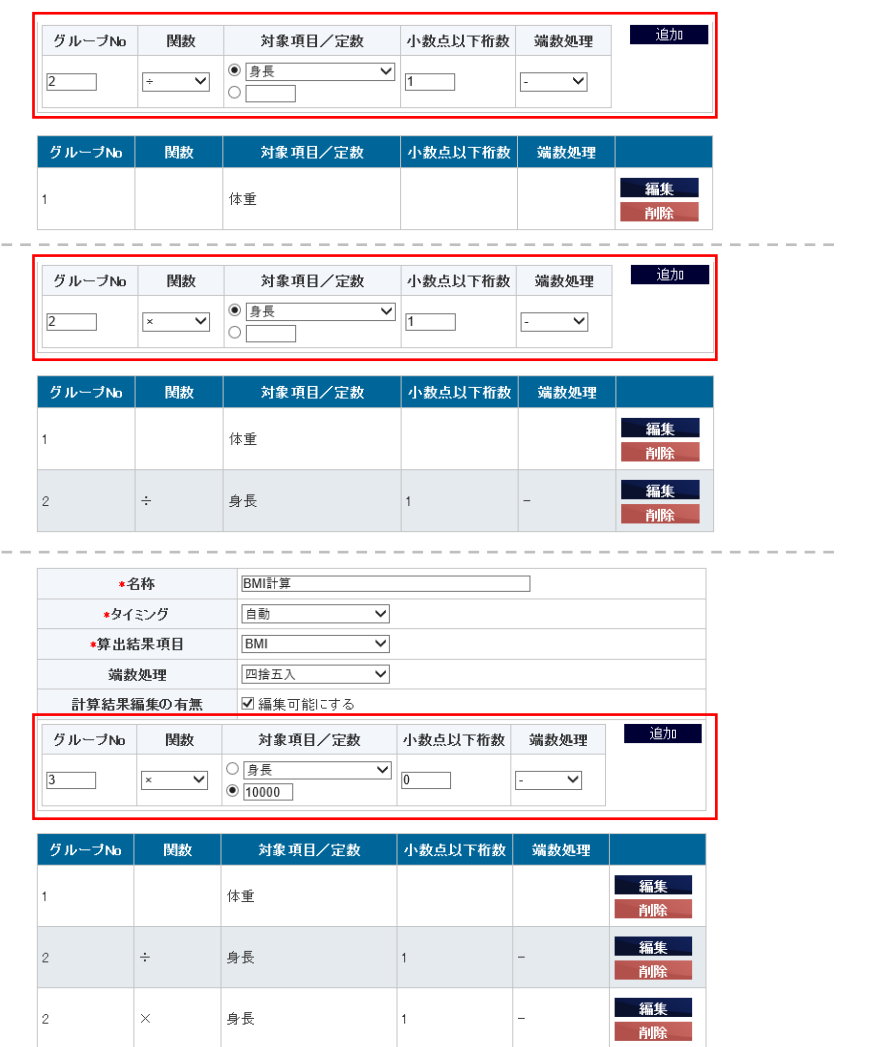

 $\sim$   $\sim$   $\sim$   $\sim$   $\sim$ 

27/43

## 自動計算項目

6. 登録をクリックします。

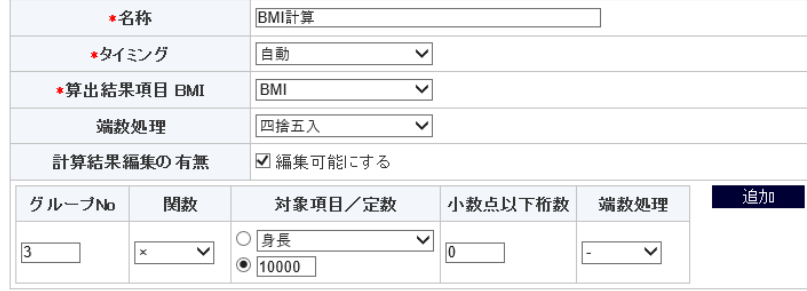

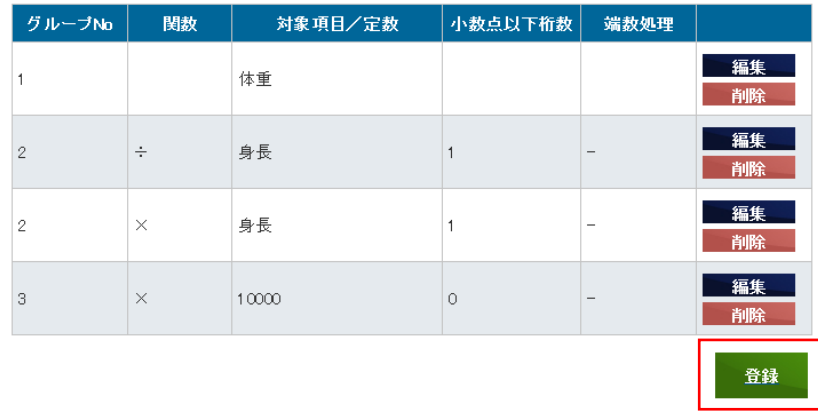

7. 戻るをクリックします。

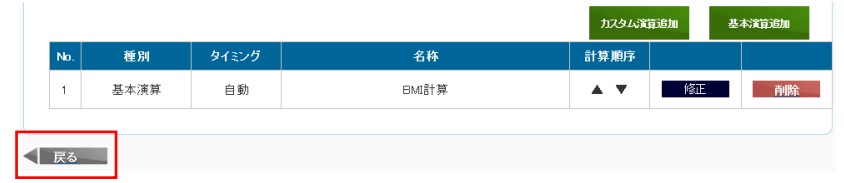

関連項目チェック

データ入力項目間で入力条件の設定を行います。

1. 関連項目チェックをクリックします。

グループ作成 夕越定 |<br>| リスト表示設定 | 画面削除 \*画面名称 糖尿病症例入力画面 画面説明 (入力画面サンプル) \*SS-MIX2データ取得名 SS-MIX2データ取得 <sub>接</sub>盘田々 糖尿病,サンプル画面 (、で区切って入力) 検索結果リスト表示項目 |施設症例ID, 性別, 年齢 ●作成中 ○作成済 ○運用中 ○運用停止中 ステータス 自動計算項目 関連項目チェック 匿名化項目 重複警告項目 SS-MDK2連携項目 適用

2. 基本チェック追加をクリックします。

関連チェック項目管理画面に症例入力画面の項目に対して項目間の関連チェックを割り当てます。

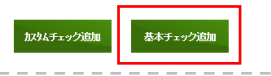

3. 各項目の入力と選択をします。

名称 :糖尿病網膜症(発症年齢) チェック内容 :糖尿病について :糖尿病網膜症発症年齢

:入力可

グループNo :1

- AND/OR : AND
- 比較項目 :糖尿病網膜症
- 演算子 :=
- 比較値 :1

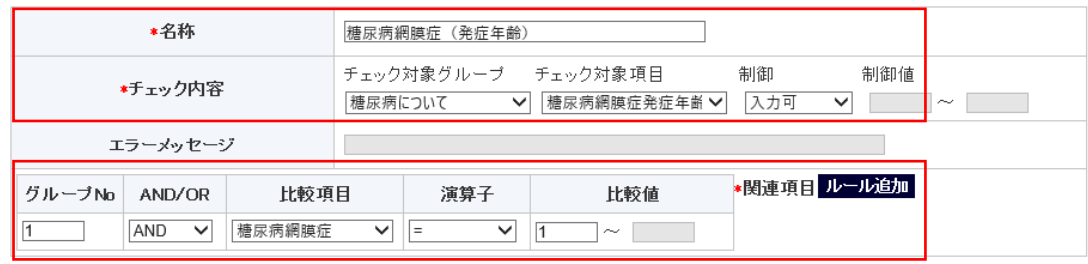

登録

4. ルール追加をクリックします。

#### 関連項目チェック

#### 5. 登録をクリックします。

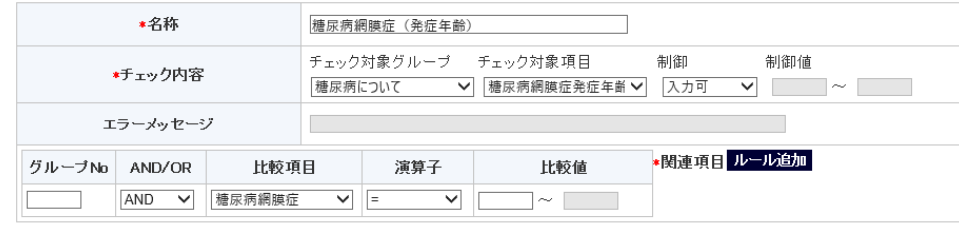

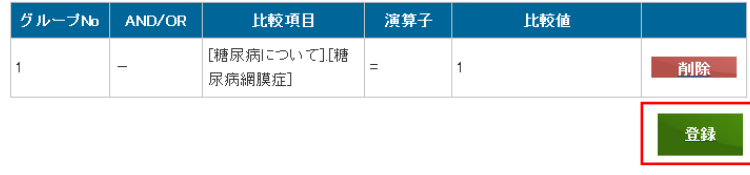

6. 戻るをクリックします。

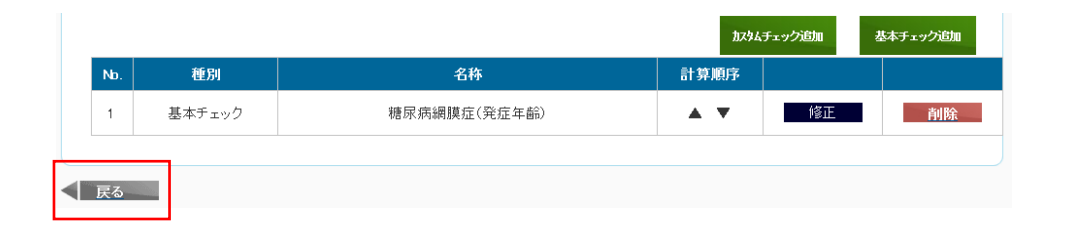